## **RSS Feed abonnieren**

RSS (Really Simple Syndication) bietet eine einfache Möglichkeit, die neuesten Beiträge auf Ihren bevorzugten Websites zu lesen. Viele Websites bieten Abonnements von RSS-Feed an, damit Sie immer, wenn neue Inhalte (z. B. ein aktueller Newsartikel) veröffentlicht werden, in Microsoft Outlook 2010 automatisch eine Zusammenfassung des Artikels oder den vollständigen Artikel erhalten.

## **Manuelles Eingeben eines neuen RSS-Feed-Abonnements**

Wenn Sie ein RSS-Feed-Abonnement manuell eingeben möchten, müssen Sie die Webadresse angeben.

## 1. Klicken Sie auf der Registerkarte **Datei** auf **Kontoeinstellungen** > **Kontoeinstellungen**.

2. Klicken Sie auf der Registerkarte **RSS-Feeds auf Neu**. Geben Sie im Dialogfeld Neuer RSS-Feed die URL des RSS-Feeds ein, z. B. [https://www.verbrauchergesundheit.gv.at/aktuelle\\_meldungen/aktuelle\\_meldungen.html.rss](https://www.verbrauchergesundheit.gv.at/aktuelle_meldungen/aktuelle_meldungen.html.rss) (strg c – strg v – klappt nicht immer mit "einfügen")

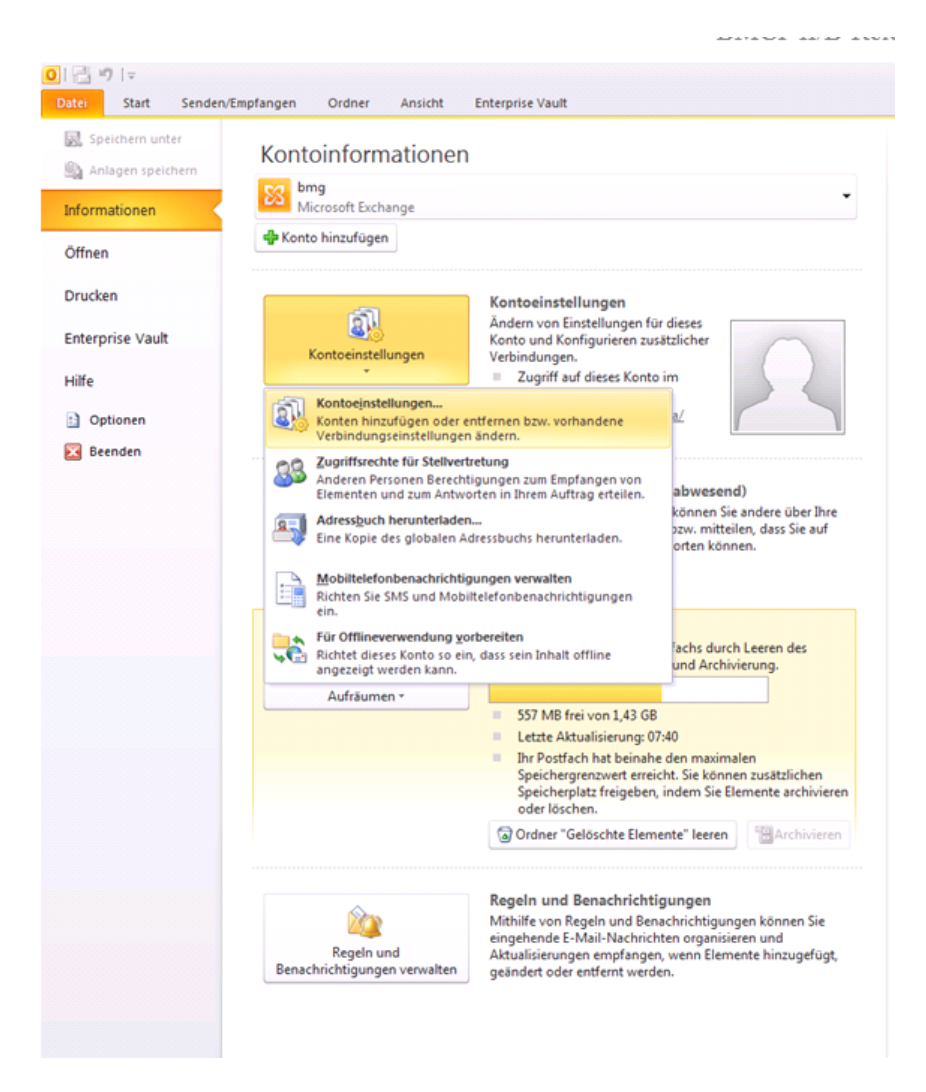

3. Klicken Sie auf Hinzufügen > **OK**.

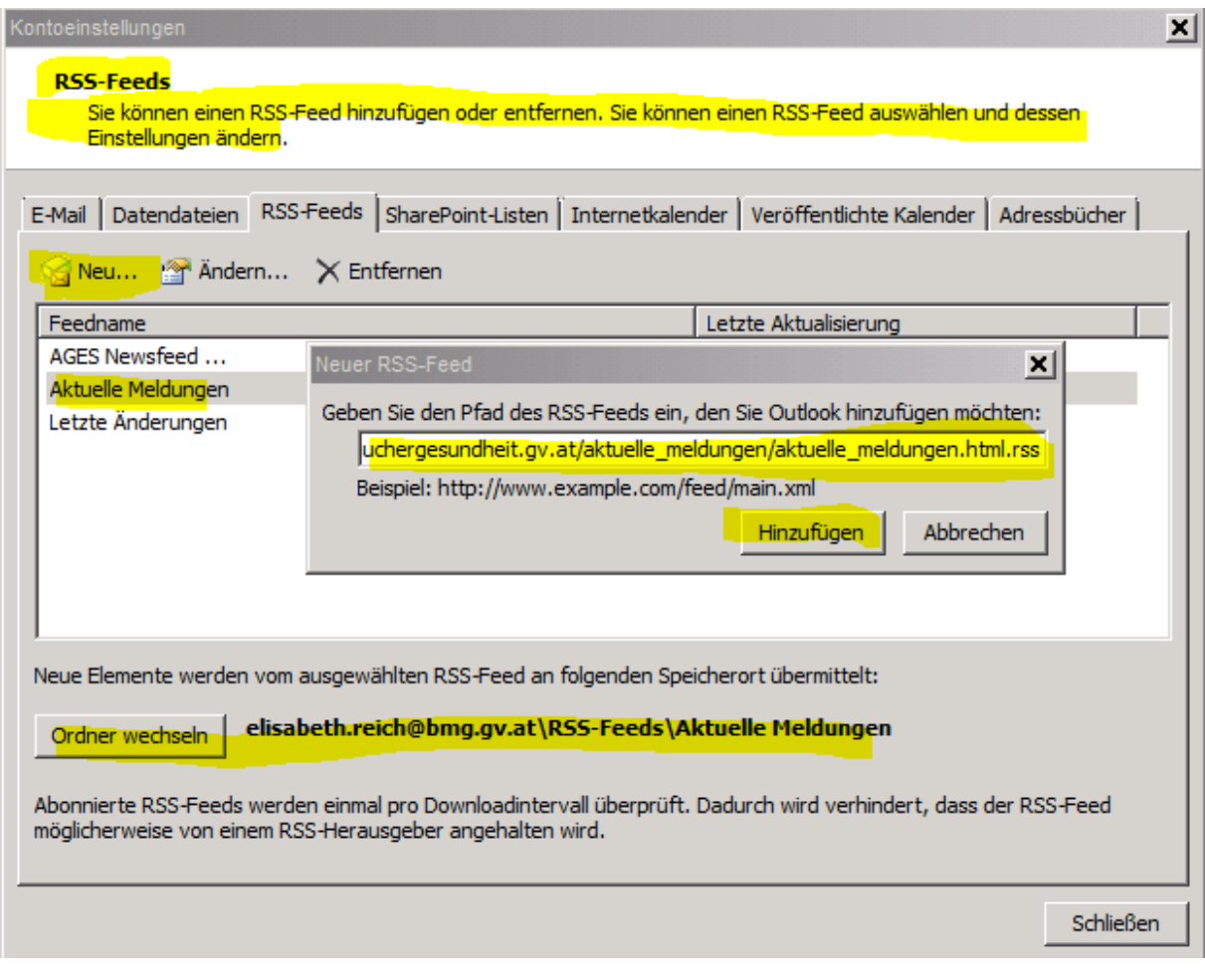